Apps to make Cabinet Vision work for you.

## Blum Inserta Hinges - Package Import

**Contents of this Article...** 

- Alert Start with a backup
- Extract the download
- Open Setup Package Utility and import the package

Before you get started is a great time to back up your Cabinet Vision files...

- If something doesn't go exactly to plan you'll be able to start over
- Take a look at our ScreenSteps on the Backup Utility

Our next step is to Unzip the download

- 1. Right click > Extract All
- 2. Un-check "Show extracted files when complete"
- 3. Extract

An easy way is to place a copy of the zip file into your job folder, right click and 'Extract All...'

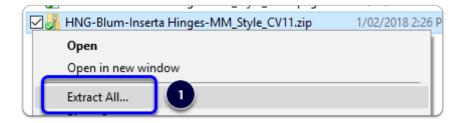

Apps to make Cabinet Vision work for you. Blum Inserta Hinges - Package Import

|              |                                          | $\times$ |
|--------------|------------------------------------------|----------|
| $\leftarrow$ | Extract Compressed (Zipped) Folders      |          |
|              | Select a Destination and Extract Files   |          |
|              | Files will be extracted to this folder:  |          |
|              | C:\Cabinet Vision\Solid_10\Jobs\D Browse |          |
|              |                                          |          |
|              | Show extracted files when complete       |          |
|              |                                          |          |
|              |                                          |          |
|              |                                          |          |
|              |                                          |          |
|              |                                          |          |
|              |                                          |          |
|              |                                          |          |
|              |                                          |          |
|              |                                          |          |
|              | 3 Extract Cance                          |          |
|              |                                          |          |

We're ready to import the package into Cabinet Vision > Splash Screen > Utilities > Setup Utility

- 1. Open the package
- 2. Switch to import mode Swap between Creation and Import Modes
- 3. Overwrite all Matches
- 4. Import Package Contents
- 5. Click OK

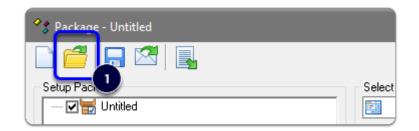

Apps to make Cabinet Vision work for you.

Blum Inserta Hinges - Package Import

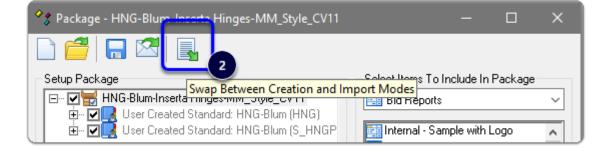

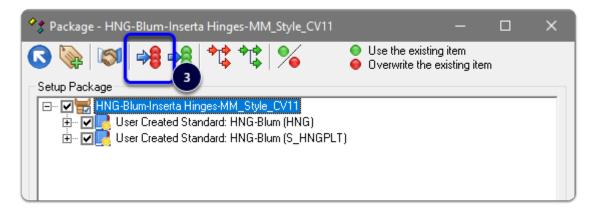

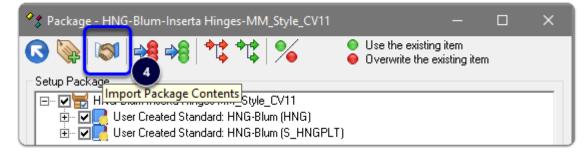

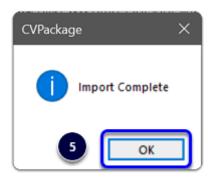

Apps to make Cabinet Vision work for you.

## Blum Inserta Hinges - Package Import

Import Complete - You're nearly done - Continue on to the 'Post Import Cleanup' guide